#### **6. การสรางปายโฆษณา (Banner) ดวย โมดูล HTML ที่สรางเอง** (Custom Module)

กอนสรางโมดูล ตองอัพโหลดภาพ Banner ขึ้นสูระบบกอน (ขนาดไมควรเกิน 470 x 130 pixel) โดยคลิกเลือกเมนู**เว็บ** > **การจัดการมีเดียไฟล** สงภาพ Banner ไวในโฟลเดอรที่เหมาะสม

- เลือกเมนู**สวนขยาย** > **การจัดการโมดูล** > **NEW**  - เลือกหัวขอ **HTMLที่สรางเอง** > **ถัดไป**

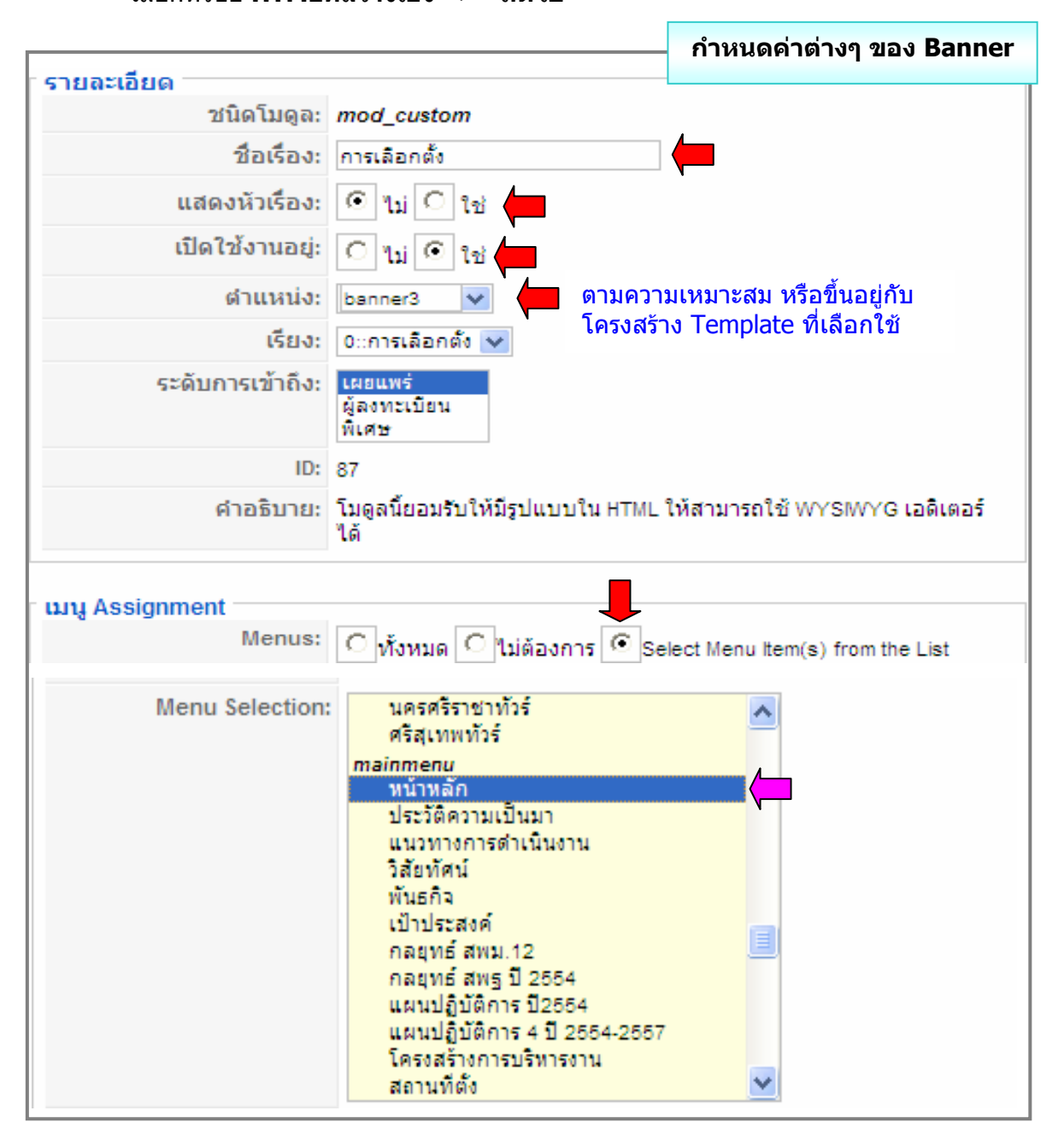

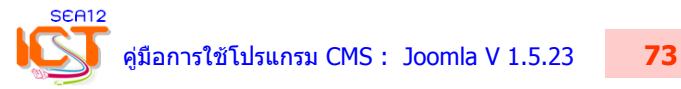

#### **ขั้นตอนการแทรกภาพ Banner**  1) คลิกแทรกตาราง ขนาด 1 Col / 1 Row / center 2) คลิกเมาสในชองตาราง 3) คลิกเครื่องมือแทรกภาพ 4) คลิกเลือกภาพ Banner l ľ  $\mathbf{F}$  Styles ▼ ABC 重 喜 重 看 Format  $\overline{\phantom{a}}$ 適適品等A·聖·桑存年のや日日×も通·山ダ HIGE QE E E E FILE FILE THE B - x, x E Q 4 **44 N T 45 888 C A A & E R 3 Y + O B D**  $\mathbf{I}$  **1**  $\mathbf{3}$  **2** 曲  $\partial_t$  $\vert \nabla$ **Folders** 凾  $\ddotsc$ banner EMR.jpg  $\Box$  Root E animation El **El** doc 国 国 food **4 国** 国 fruit 国 国 pdf

- ตรวจสอบ URL และขนาดของภาพ คลิก Update > นําไปใชงาน > แสดงตัวอยาง > บันทึก
- เมื่อตองการทําลิงคที่ Banner ใหคลิกที่ภาพ และคลิกที่เครื่องมือลิงคใส URL >นําไปใชงาน

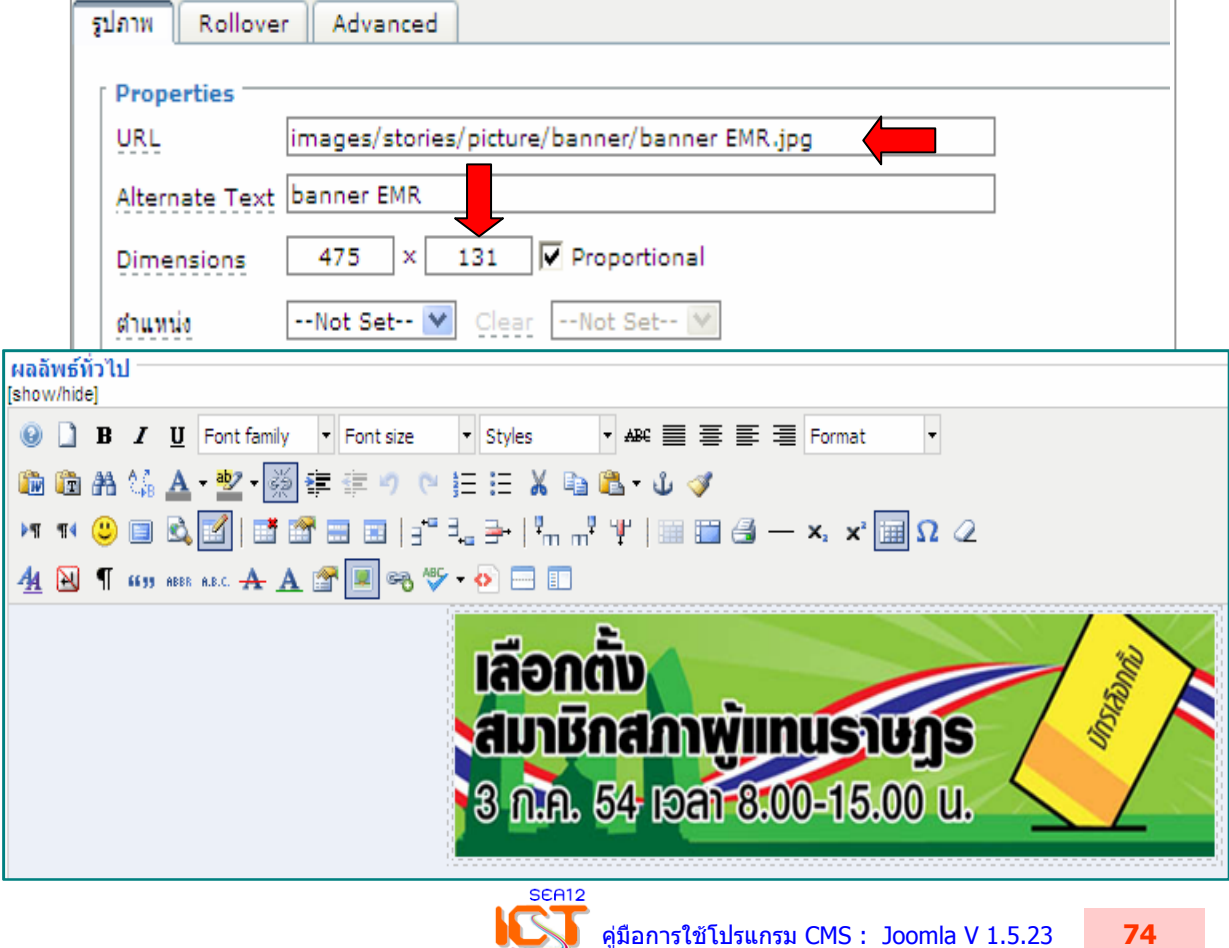

### **7. การสรางปายโฆษณา (Banner) แบบลิงคภายนอก**

- ตองดําเนินการอัพโหลดรูปภาพ Banner ขึ้นสูระบบกอน /imagers/banner เลือกเมนู **เว็บ** > **การจัดการมีเดียไฟล** > คลิกโฟลเดอร **Banner**
- สงภาพ Banner ขึ้นใหครบทุกรายการ มีขนาดตามความเหมาะสม

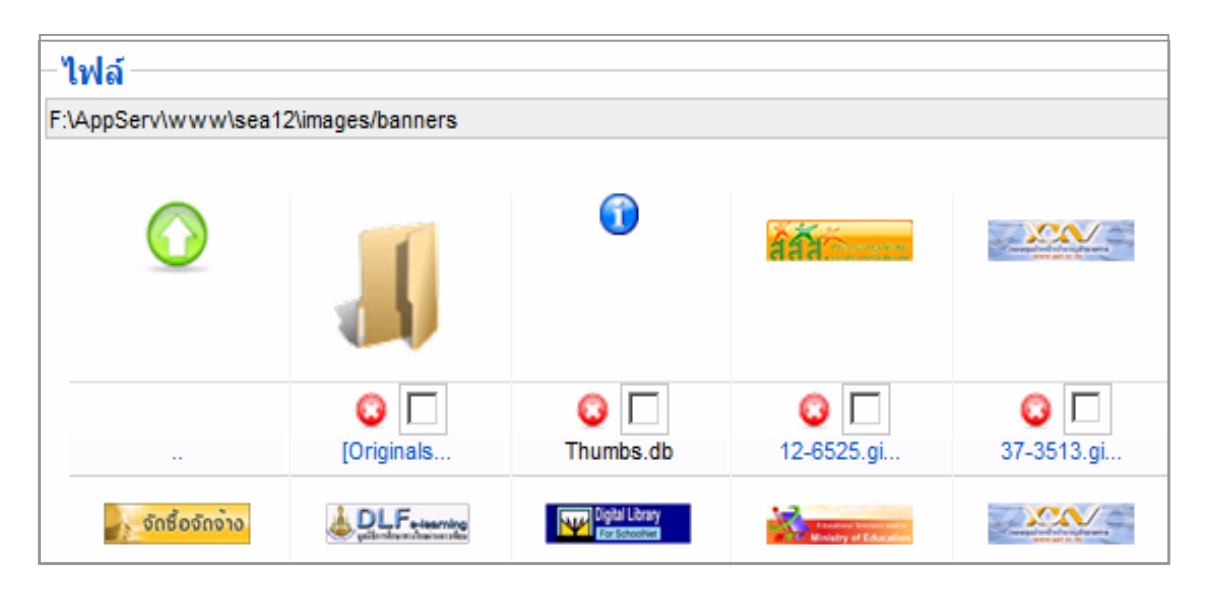

- เลือก เมนู **คอมโพเนน** > **ปายโฆษณา** > **ปายโฆษณา** > คลิก **สรางใหม**

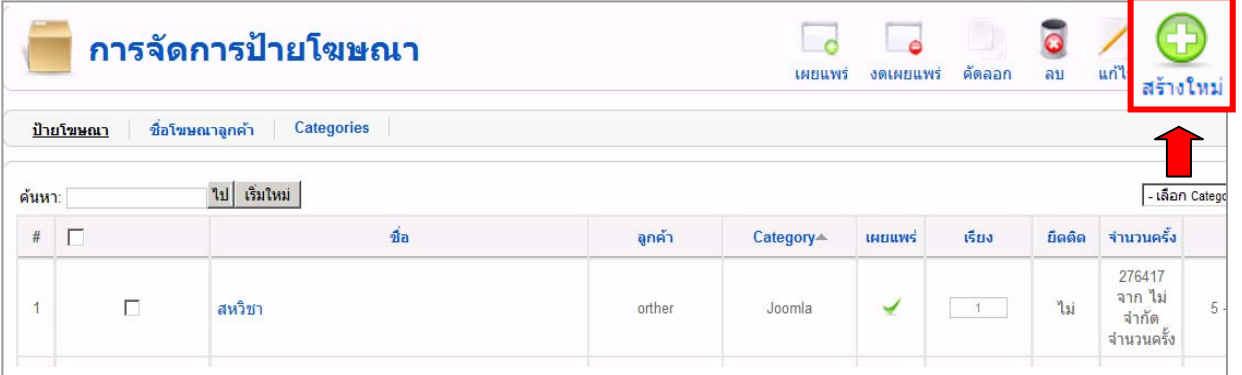

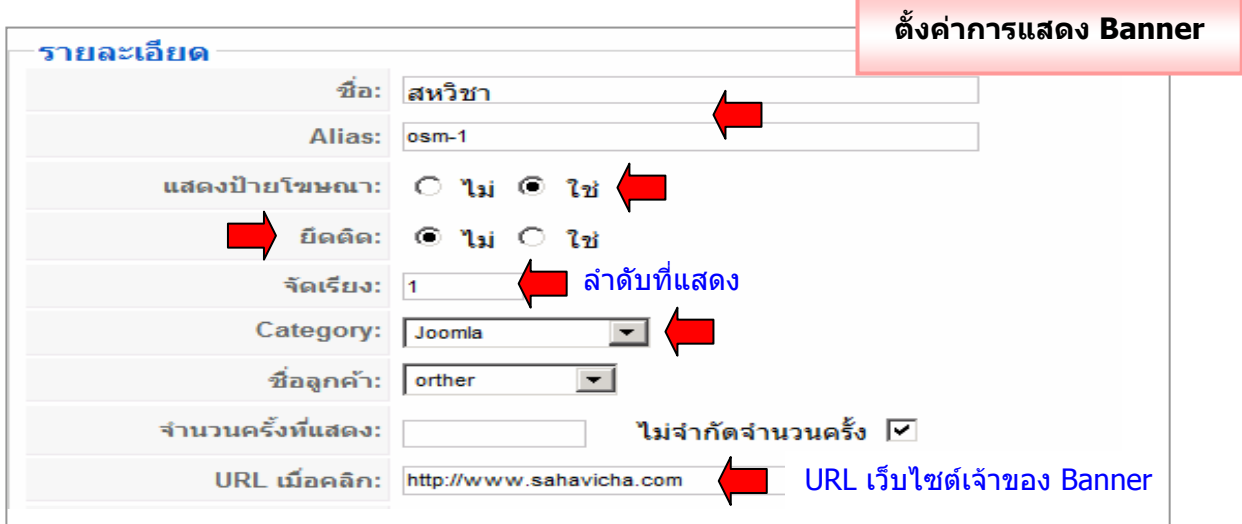

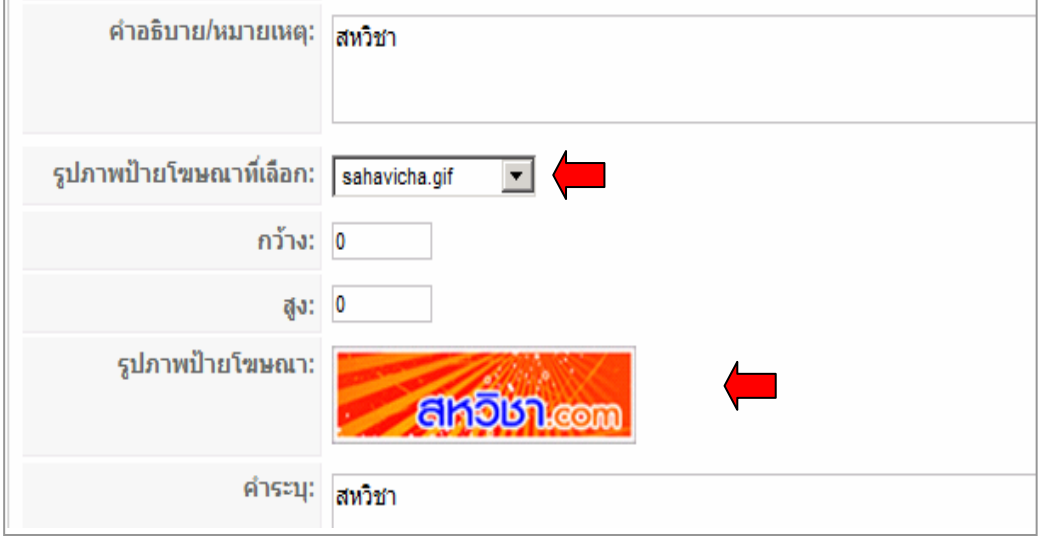

### - เลือกรูปภาพ Banner เสร็จแลว คลิก **นําไปใชงาน** > **บันทึก**

\* การเรียงลําดับของ Bannerจากบนลงลาง สามารถเปลี่ยนแปลงเลขลําดับได

### **การสรางโมดูล mod\_banners** เพื่อควบคุมการแสดงผล Banner

### ที่ **คอมโพเนนทปายโฆษณา**

```
 - เลือกเมนูสวนขยาย > การจัดการโมดูล > NEW
```
- เลือก **Banners** > คลกิ **ถัดไป**
	- กําหนดรายละเอียดเพื่อควบคุมการแสดงผล

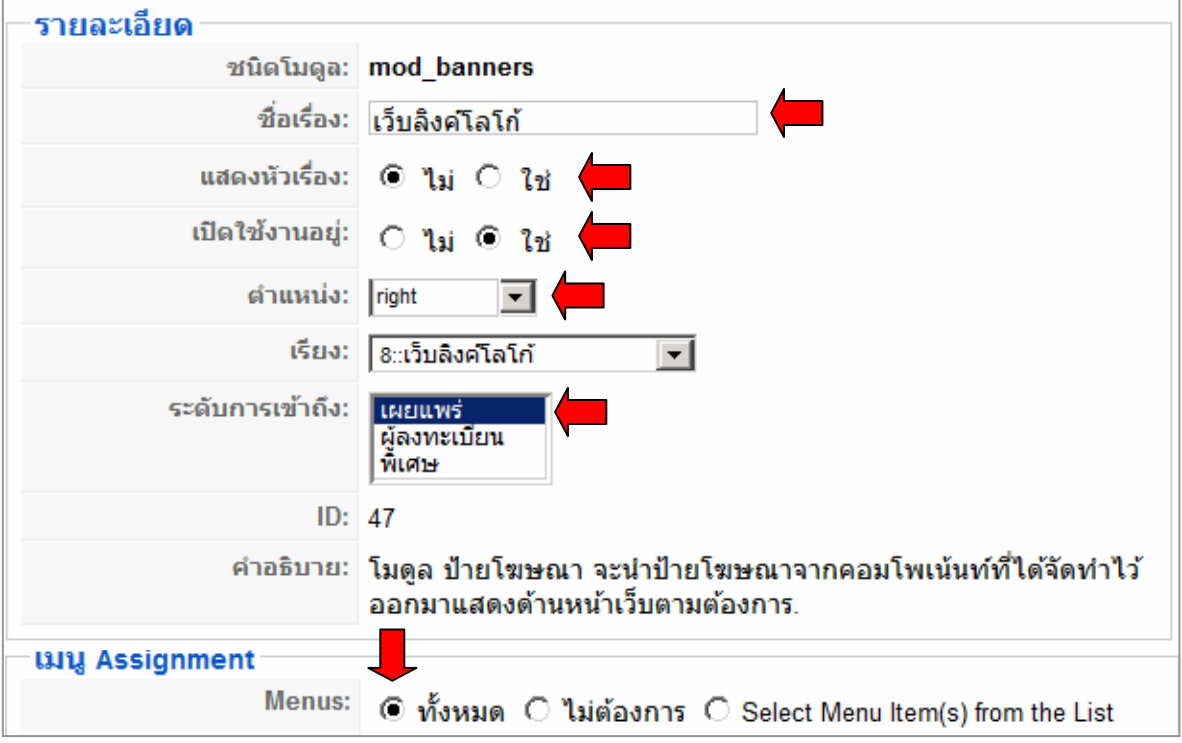

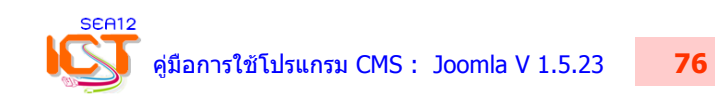

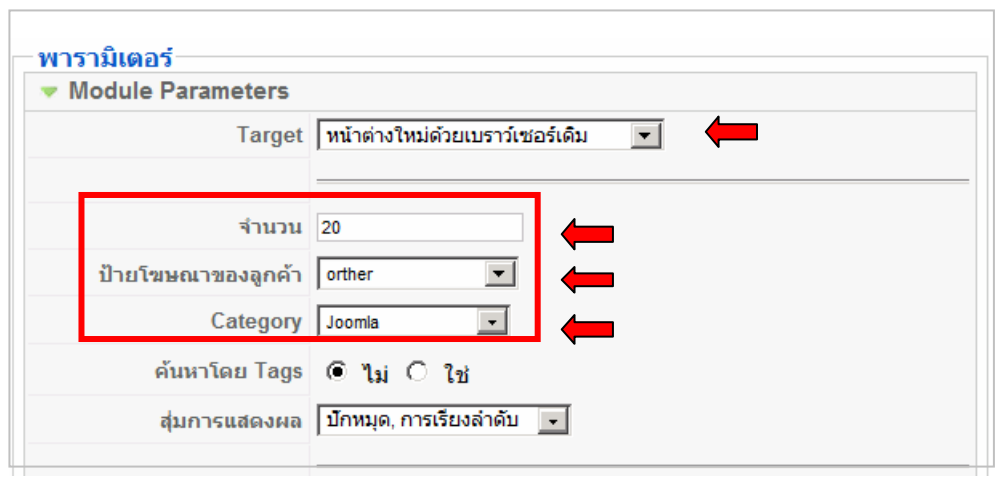

- กำหนดพารามิเตอร์การควบคุม Banner ที่แสดงผลแต่ละหมวดหมู่รอง (Category)

เลือก **นําไปใชงาน** > คลิก **แสดงตัวอยาง** > **บันทึก**

# เขาหยา O anina O vu **El A O G ()**<br>ศูนขลิงการศึกษากังคนพิการ  $(100)$ SchoolNet, รษรกิจพอเพียง **aU.** As.  $M$  of *parmi* ns:nsoo Ö

## **ตัวอยางปายโฆษณา (Banner)**

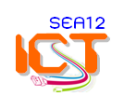